# LSM 3.5 SP3 Basic Uppdatering

Handbok 21.04.2023

Transpondergruppen

nsponderupp

**1888**<br>Locking System Management - IC:\Program Files\Sink<br>Locking System Management - IC:\Program Files\Sink

System Management - Liven

Schließarlage:<br>Schließarlage: Technologies AG

Schließanlage:

 $\tilde{\mathcal{D}}$ 

一花

 $\left\lceil \frac{30}{60} \right\rceil$ 

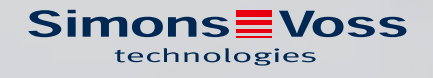

# Innehållsförteckning

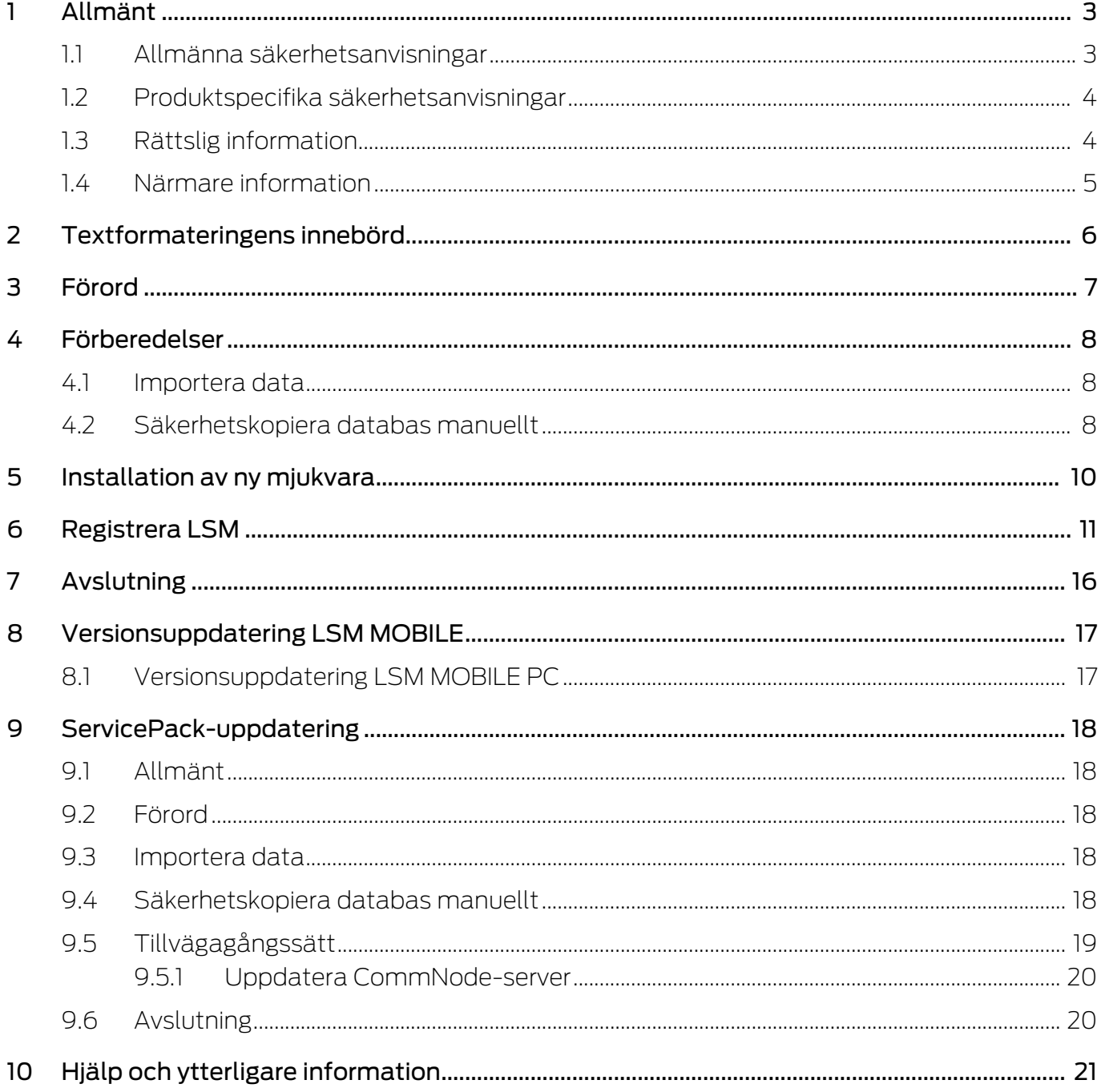

# <span id="page-2-0"></span>1 Allmänt

Handboken beskriver uppdateringen av en helt intakt föregångarversion till det nya LSM 3.5 SP3. Programvaran Locking System Management Software, kort LSM-Software, utvecklades för hantering av komplexa låssystem med låskomponenter från SimonsVoss.

Som komplement till handboken finns det ytterligare dokumentation tillgängligt:

#### [LSM-Software-handbok](https://www.simons-voss.com/se/dokument.html)

Handboken beskriver funktionerna i Locking System Management Software 3.5 SP3.

#### [SimonsVoss SmartUserGuide](https://www.simons-voss.com/se/dokument.html)

Genomföra grundfunktionerna med LSM-Software.

#### <span id="page-2-1"></span>1.1 Allmänna säkerhetsanvisningar

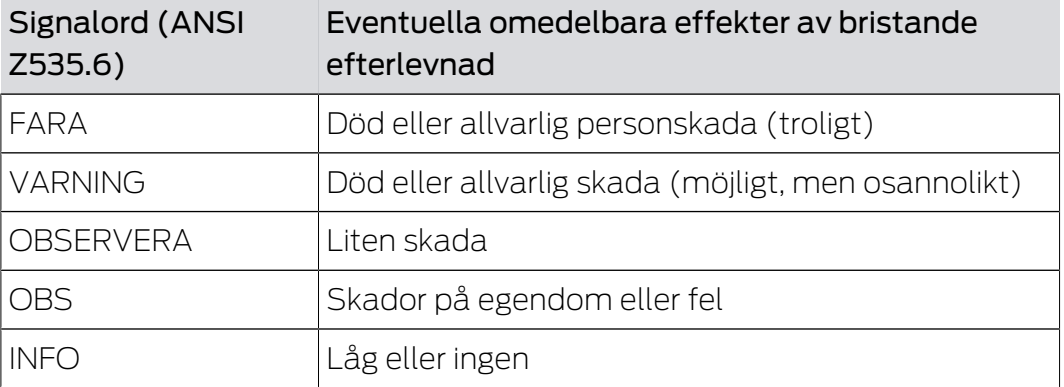

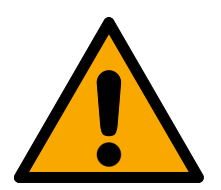

# **VARNING**

#### Tillgång spärrad

Felaktigt installerade och/eller programmerade komponenter kan leda till att dörrar spärras. SimonsVoss Technologies GmbH ansvarar inte för konsekvenserna av felaktig installation såsom spärrat tillträde till skadade personer eller personer i risksituationer, materiella skador eller andra typer av skador.

#### Blockerad åtkomst genom manipulering av produkten

Om du ändrar produkten på egen hand kan fel uppstå och åtkomst via en dörr kan blockeras.

Ändra endast produkten vid behov och endast på det sätt som beskrivs i dokumentationen.

# LSM 3.5 SP3 Basic Uppdatering (Handbok)

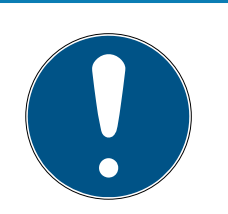

#### **INFO**

#### Avsedd användning

SimonsVoss-produkter är uteslutande avsedda för öppning och stängning av dörrar och liknande.

Använd inte SimonsVoss-produkter för andra syften.

#### Avvikande tider vid G2-lås

G2-låsens interna tidsenhet har en tekniskt betingad tolerans på upp till ± 15 minuter per år.

#### Kvalifikationer krävs

Installation och idrifttagning kräver specialiserad kunskap.

Endast utbildad personal får installera och driftsätta produkten.

Ändringar eller teknisk vidareutveckling kan inte uteslutas och kan komma att genomföras utan föregående meddelande om detta.

Den tyska språkversionen är den ursprungliga bruksanvisningen. Andra språk (utarbetande på kontraktsspråket) är översättningar av originalinstruktionerna.

Läs och följ alla installations-, installations- och driftsinstruktioner. Skicka dessa instruktioner och alla underhållsinstruktioner till användaren.

### <span id="page-3-0"></span>1.2 Produktspecifika säkerhetsanvisningar

### **OBSERVERA**

#### Förlust av låssystemets lösenord

Låssystemets lösenord är en central del av säkerhetskonceptet. Förlust av låssystemets lösenord begränsar driften av låssystemet och utgör en säkerhetsrisk.

- 1. Förvara låssystemets lösenord på en säker plats (till exempel i ett kassaskåp)!
- 2. Se till att behöriga personer alltid har tillgång till lösenordet!

### 1.3 Rättslig information

<span id="page-3-1"></span>Observera att användningen av låssystemet (t.ex. med tillträdesloggning och DoorMonitoring-funktioner) kan kräva rättsliga, i synnerhet dataskyddsrättliga tillstånd samt vara underkastad medbestämmanderättigheter för de anställda. Köparen resp. kunden och slutanvändaren ansvarar för att produkten används på rätt sätt.

Om produkten används på ett ej överenskommet eller felaktigt sätt, såvida det inte handlar om reparations- eller modifikationsarbeten som godkänts av SimonsVoss Technologies GmbH, samt om ej fackmässiga

servicearbeten genomförs på produkten, kan det leda till funktionsfel. Det är därför inte tillåtet att använda produkten på detta sätt. Om det genomförs ändringar på produkten, vilka inte godkänts av SimonsVoss Technologies GmbH, upphör alla anspråk på garanti eller ansvar och särskilda garantier att gälla.

#### 1.4 Närmare information

<span id="page-4-0"></span>I den här handboken beskrivs uppdateringen av ett befintligt LSM-program (från och med version 3.X). Det gör det möjligt för användaren att programmera låskomponenter i en aktuell programvarumiljö från SimonsVoss och att hantera hela låssystemet.

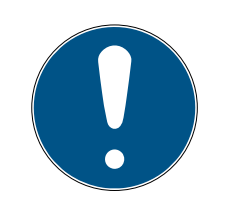

#### **INFO**

I handboken beskrivs inte hur enskilda SimonsVoss-låskomponenter monteras. Beakta alltid snabbguiderna och handböckerna till respektive komponenter i samband med montering!

Tänk på att man i samband med uppdatering av LSM Software även måste uppdatera fler program (t.ex. LSM MOBILE, CommNode-Server och WaveNet-Manager).

# <span id="page-5-0"></span>2 Textformateringens innebörd

Den här dokumentationen använder textformatering och illustrationselement för att underlätta förståelsen. I tabellen förklaras innebörden hos möjliga textformateringar:

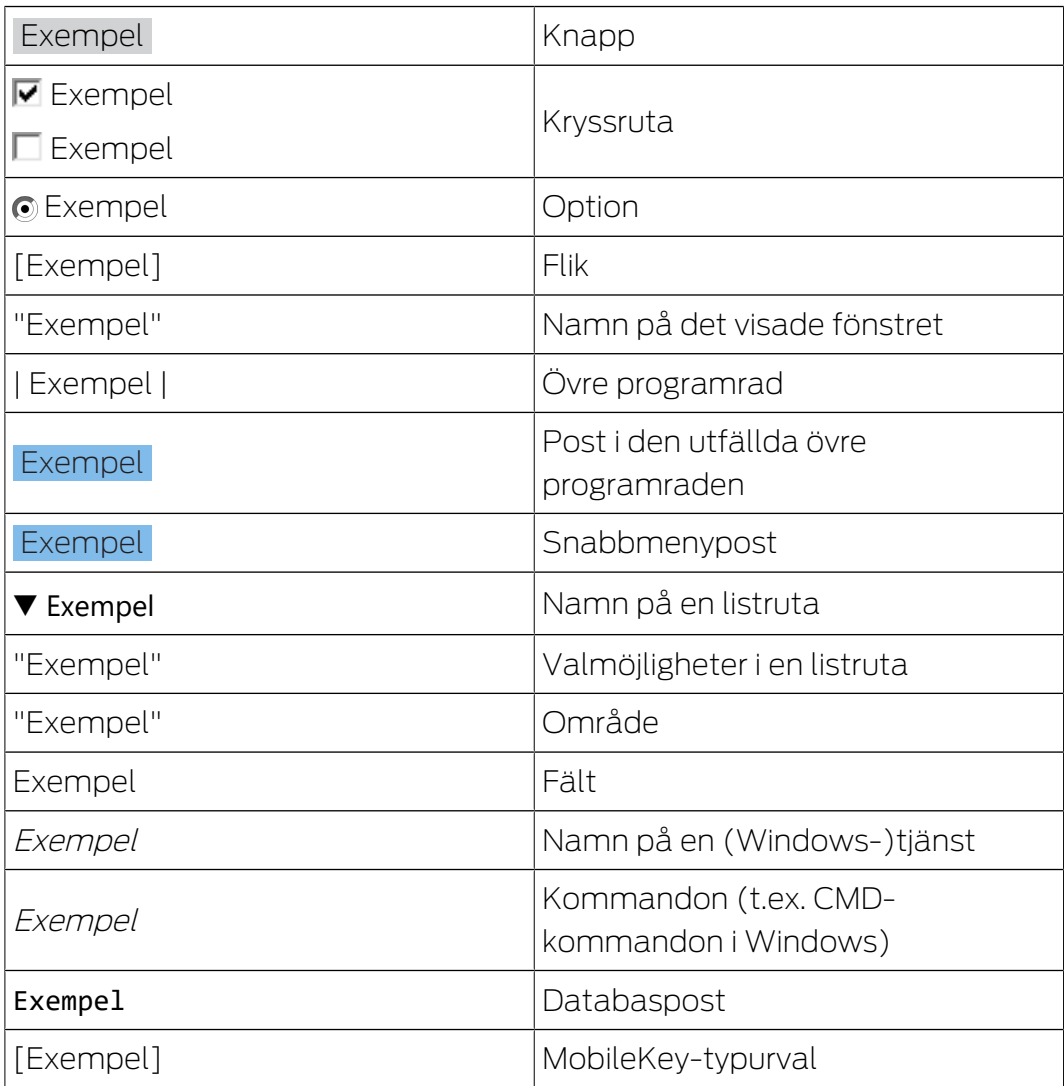

# <span id="page-6-0"></span>3 Förord

- Beakta arbetsstegen och systemvillkoren. Vid frågor, vänd dig till din återförsäljare eller till supporten innan du genomför uppdateringen (se Hjälp & kontakt).
- Installation och uppdatering av LSM måste genomföras som administratör eller med administrativa rättigheter.
- Om du använder patch-update-installationsfilen installeras nödvändiga drivers automatiskt.

## <span id="page-7-0"></span>4 Förberedelser

För uppdateringen krävs administratörsrättigheter!

#### 4.1 Importera data

- <span id="page-7-1"></span>1. Importera alla data från det virtuella nätverkets nätportar.
- 2. Importera alla data från mobila enheter.

#### 4.2 Säkerhetskopiera databas manuellt

- <span id="page-7-2"></span>1. Logga in med Windows-användarnamnet för den person som även annars sköter låssystemets administration.
- 2. Starta LSM.
- 3. Klicka på menyknappen Setup  $(\frac{1}{2})$ .
	- → Setup öppnas.
- 4. Klicka på knappen Avancerat .
	- 9 Fönstret "Setup-inställningar" öppnas.

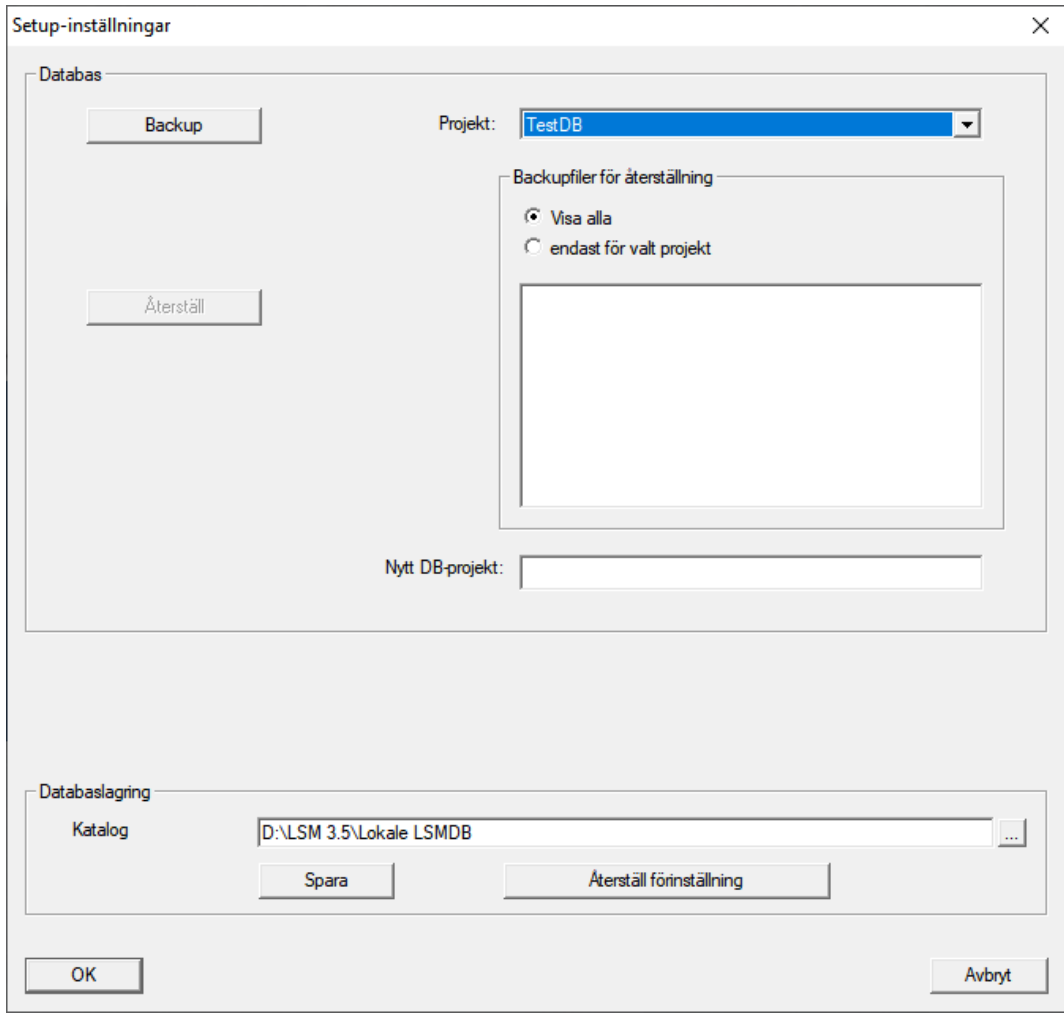

5. Välj i rullgardinsmenyn ▼ Projekt: ditt projekt.

# LSM 3.5 SP3 Basic Uppdatering (Handbok)

- 6. Klicka på knappen Backup
	- 9 Säkerhetskopia skapad.
- 7. Klicka på knappen OK .
	- 9 Fönstret "Setup-inställningar" stängs.
- 8. Kopiera säkerhetskopian som skapades (.zip) till en separat disk.

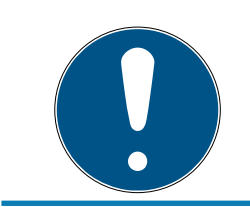

### **INFO**

Säkerhetskopian sparas som standard i C: \ProgramData\SimonsVoss\Repository.

# <span id="page-9-0"></span>5 Installation av ny mjukvara

- 1. Starta inställningsfilen som administratör.
- 2. Följ installationsanvisningarna.
- 3. Godkänn licensvillkoren för att installera mjukvaran.
- 4. Starta LSM.
- 5. Registrera mjukvaran (se [Registrera LSM \[](#page-10-0) $\blacktriangleright$  [11\]](#page-10-0)).

# <span id="page-10-0"></span>6 Registrera LSM

LSM måste registreras. Detta sker genom att en registreringsfil skapas och skickas till en särskild e-postadress. Du får ett automatiskt svar som innehåller din personliga licensfil. Med den här licensfilen kan du registrera LSM med de moduler som du har beställt,

#### Tillvägagångssätt

- $\checkmark$  LSM-installationen är slutförd.
- $\checkmark$  Följesedel med registreringsinformation finns.
- $\checkmark$  E-postutsändning möjligt.
- 1. På fliken | Hjälp | klickar du på Registrering .
	- → Fönstret "Registrering" öppnas.

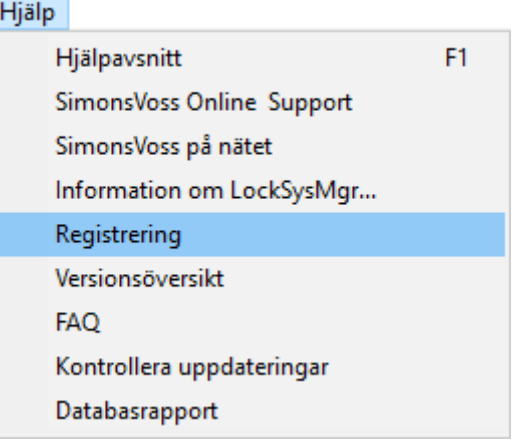

2. Klicka på knappen Schaltflaeche Redigera .

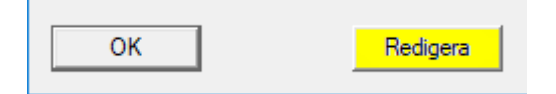

- 9 Fönstret "Bearbeta registrering" öppnas.
- 3. Fyll i formuläret.

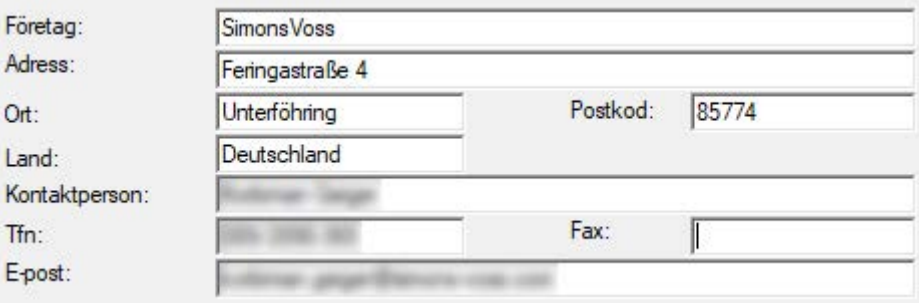

4. Se till att rätt utgåva är vald (exempel: Business).

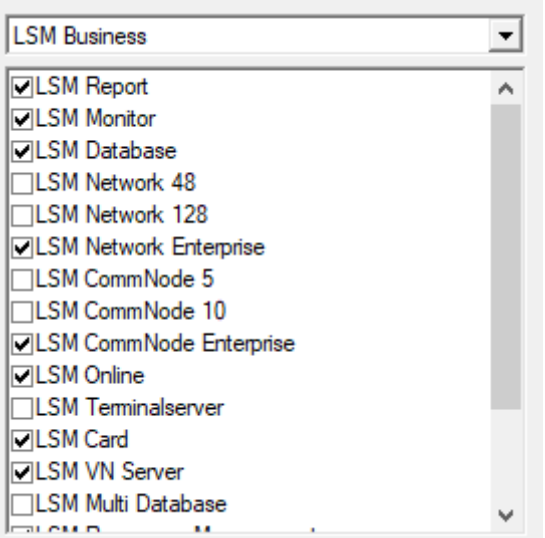

5. Klicka på knappen Spara .

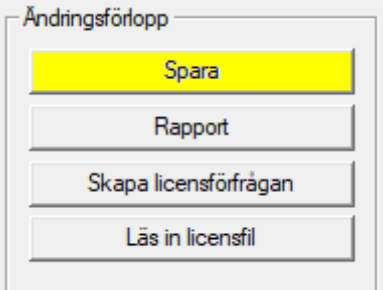

- → Dataposten är sparad.
- 6. Klicka på knappen Skapa licensförfrågan .

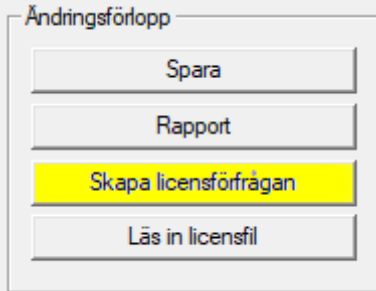

7. Klicka på knappen Ja för att bekräfta frågan.

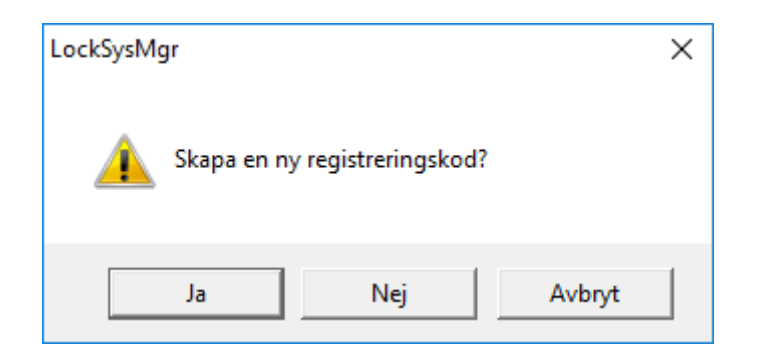

8. Fyll i formuläret (LSM-kommissionsnummer i formatet LSM-xxxxxx, ordernummer i formatet Axxxxxx).

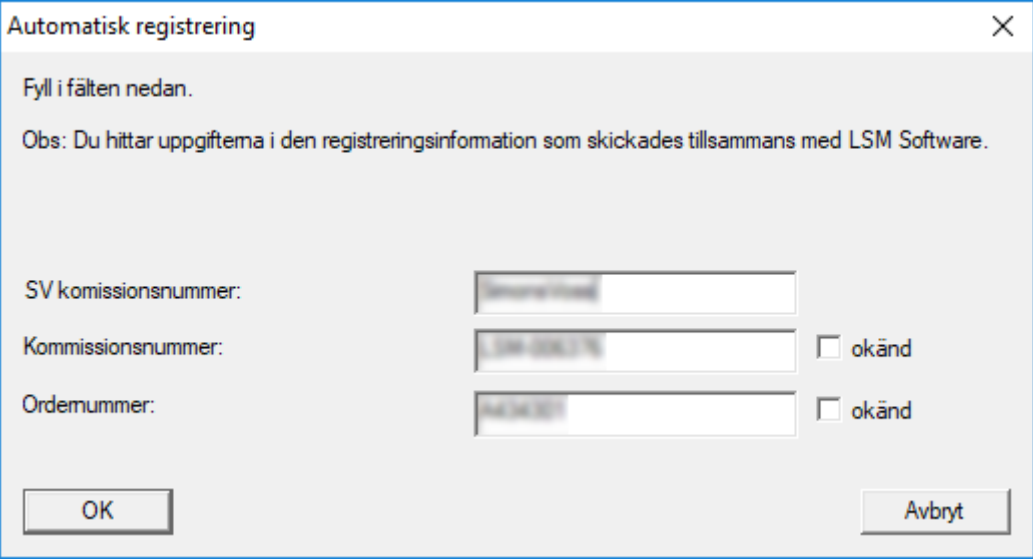

- 9. Klicka på knappen OK .
	- → RGO-filen skapas.
	- 9 Explorer-fönstret öppnas.

10. Spara RGO-filen i valfri mapp.

(Handbok)

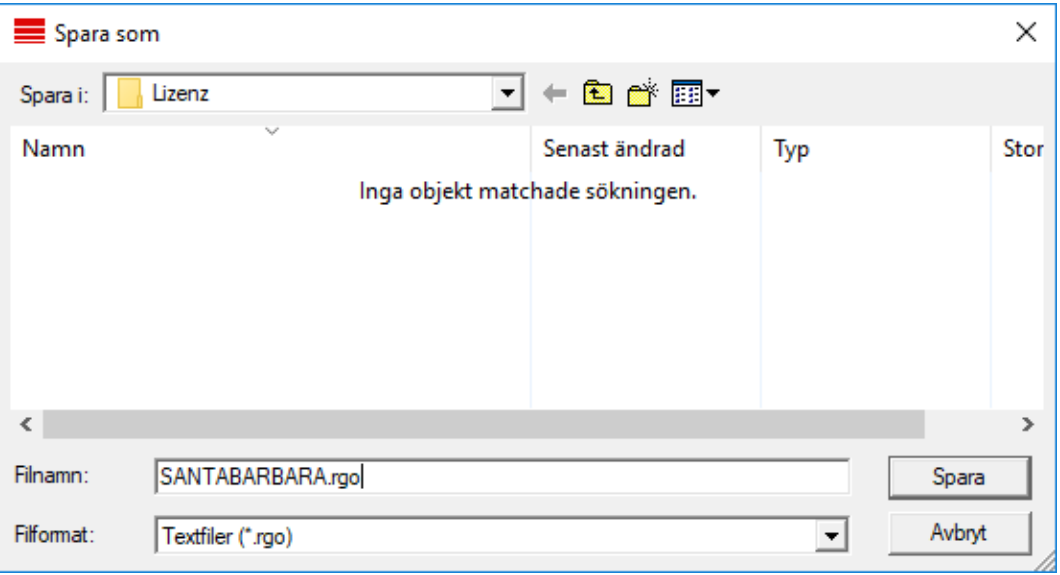

#### 11. Klicka på knappen OK .

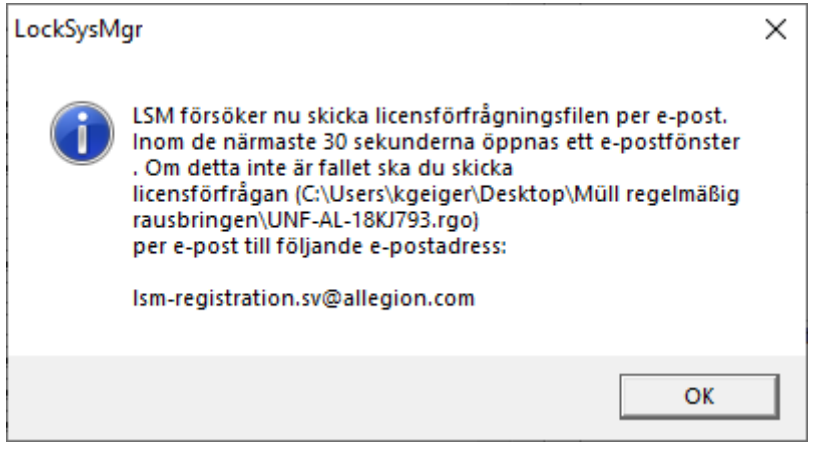

- 9 Den e-postklient som används som standard öppnas. Ett motsvarande e-postmeddelande med RGO-filen som bilaga har redan skapats.
- 12. Bifoga RGO-filen manuellt om den inte redan är bifogad.
- 13. Skicka ett e-postmeddelande med RGO-filen till lsmregistration.sv@allegion.com.
	- 9 Du får ett automatiskt svar med LIC-filen bifogad.
- 14. Spara LIC-filen i valfri mapp.
- 15. Gå tillbaka till LSM.

16. Klicka på knappen Läs in licensfil .

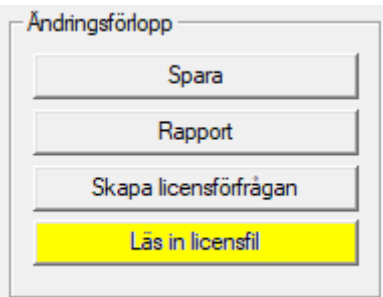

- 9 Explorer-fönstret öppnas.
- 17. Välj LIC-filen.

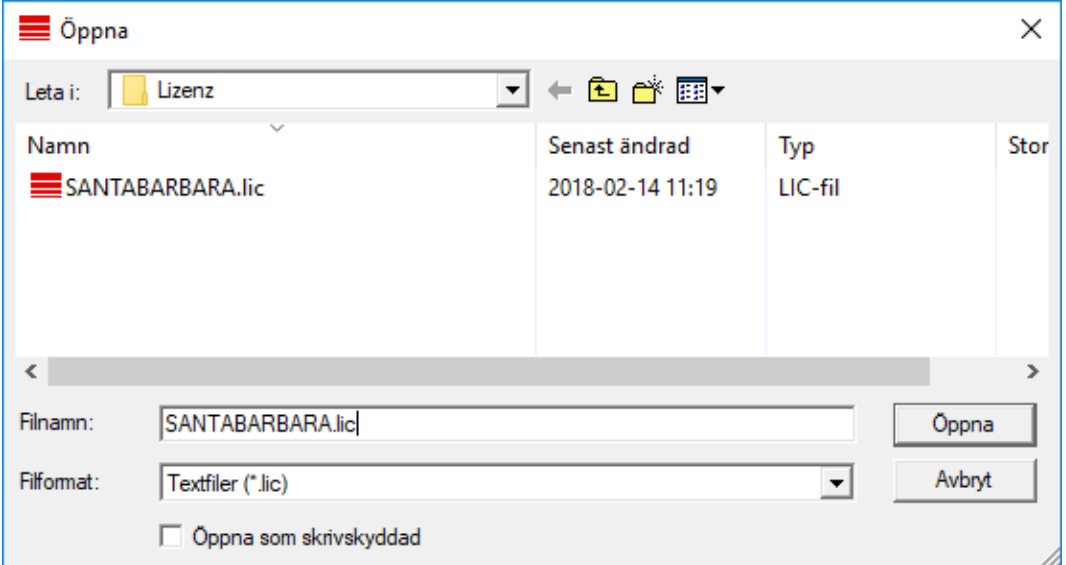

- 18. Klicka på knappen Öppna .
- 19. Klicka på knappen OK för att bekräfta meddelandet.
- 20.Starta om LSM.
- 9 Registreringen är klar.

# <span id="page-15-0"></span>7 Avslutning

I schemaläggaren i Windows ska du skapa en uppgift för automatisk säkerhetskopiering av databaskatalogen med hjälp av den skapade backupfilen (Säkerhetskopiera databas automatiskt) och sedan testa denna.

# <span id="page-16-0"></span>8 Versionsuppdatering LSM MOBILE

Tänk på att uppdateringsversionen av LSM Mobile uttryckligen måste ha anpassats av SimonsVoss till versionen av LSM-Software.

### 8.1 Versionsuppdatering LSM MOBILE PC

<span id="page-16-1"></span>Gamla versioner av LSM Mobile behöver inte avinstalleras.

Starta setup-filen för den aktuella versionen och följ anvisningarna.

# <span id="page-17-0"></span>9 ServicePack-uppdatering

#### 9.1 Allmänt

<span id="page-17-1"></span>Nedan beskrivs installationen av uppdateringar (t.ex. service packs) för LSM-Software. Programvaruuppdateringar innehåller delvis nya funktioner och bättre stabilitet. Regelbundna uppdateringar rekommenderas därför alltid.

#### 9.2 Förord

- <span id="page-17-2"></span>Beakta arbetsstegen och systemvillkoren. Vid frågor, vänd dig till din återförsäljare eller till supporten innan du genomför uppdateringen (se Hjälp & kontakt).
- Installation och uppdatering av LSM måste genomföras som administratör eller med administrativa rättigheter.
- Om du använder patch-update-installationsfilen installeras nödvändiga drivers automatiskt.

#### 9.3 Importera data

- <span id="page-17-3"></span>1. Importera alla data från det virtuella nätverkets nätportar.
- 2. Importera alla data från mobila enheter.

#### 9.4 Säkerhetskopiera databas manuellt

- <span id="page-17-4"></span>1. Logga in med Windows-användarnamnet för den person som även annars sköter låssystemets administration.
- 2. Starta LSM.
- 3. Klicka på menyknappen Setup  $\left( \frac{1}{2} \right)$ .
	- → Setup öppnas.
- 4. Klicka på knappen Avancerat .
	- 9 Fönstret "Setup-inställningar" öppnas.

# LSM 3.5 SP3 Basic Uppdatering (Handbok)

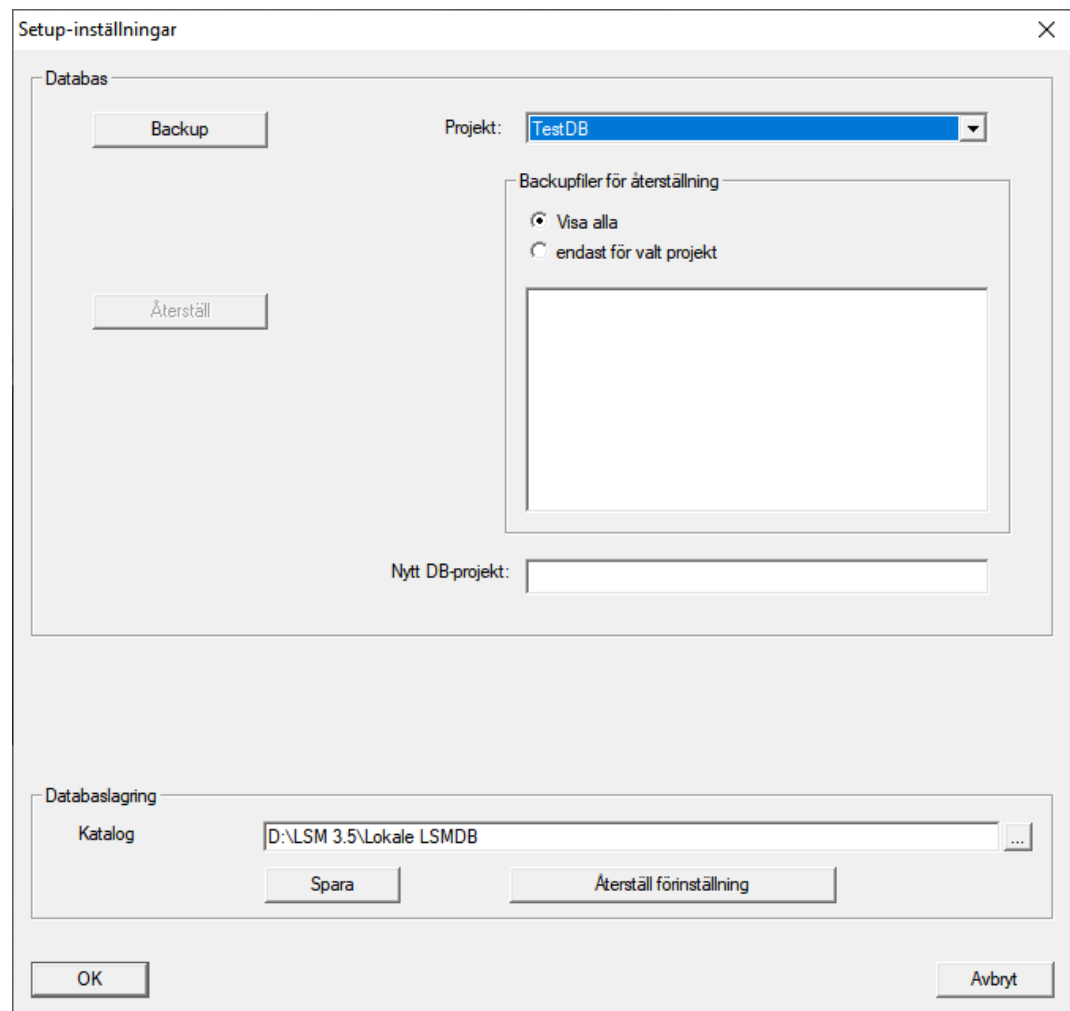

- 5. Välj i rullgardinsmenyn ▼ Projekt: ditt projekt.
- 6. Klicka på knappen Backup
	- → Säkerhetskopia skapad.
- 7. Klicka på knappen OK .
	- 9 Fönstret "Setup-inställningar" stängs.
- 8. Kopiera säkerhetskopian som skapades (.zip) till en separat disk.

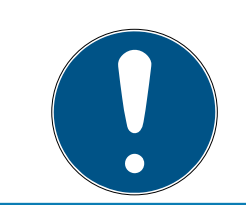

#### **INFO**

Säkerhetskopian sparas som standard i C: \ProgramData\SimonsVoss\Repository.

### 9.5 Tillvägagångssätt

- <span id="page-18-0"></span>1. Kör servicepaketet med administratörsrättigheter.
	- $\rightarrow$  Installationen uppdaterad.
- 2. Om du inte har skrivbehörighet till databasmappen: Modelldatabasen måste modifieras innan LSM startas (se Anpassa modelldatabas).

#### <span id="page-19-0"></span>9.5.1 Uppdatera CommNode-server

- 9.5.1.1 Tillvägagångssätt
	- 1. Navigera till ditt programvaruinstallationspaket.
	- 2. Öppna den mapp som innehåller LSM-installationen.
		- 9 Här hittar du även installationsfilen för Commnode-servern.
	- 3. Kör installationsfilen.
	- 4. Följ anvisningarna i installationsrutinen.
	- 9 Commnode-servern, Commnode och VN-server har installerats.
- 9.5.1.2 Konfiguration CommNode-server

För att tjänsten CommNode-server ska kunna startas krävs en anslutning till LSM-databasen. Denna upprättas med hjälp av tre XMLkonfigurationsfiler.

#### Generera konfigurationsfilen

- 1. Starta LSM och logga in på databasen.
- 2. Meny Nätverk/Kommunikationsnod/Konfig.filer
- 3. Spara de 3 konfigurationsfilerna i installationskatalogen för CommNode-servern (standardsökväg: C:\Program Files (x86)\SimonsVoss\CommNodeSvr\_3\_5).
- 4. Genomför install\_CommNodeSvr.bat med administratörsrättigheter. Tjänsten SimonsVoss CommNode-server registreras.
- 5. Starta tjänsten SimonsVoss CommNode-server via Windows kontrollpanel/Administration/Tjänster.

#### 9.6 Avslutning

<span id="page-19-1"></span>I schemaläggaren i Windows ska du skapa en uppgift för automatisk säkerhetskopiering av databaskatalogen med hjälp av den skapade backupfilen (Säkerhetskopiera databas automatiskt) och sedan testa denna.

# <span id="page-20-0"></span>10 Hjälp och ytterligare information

#### Infomaterial/dokument

Detaljerad information om drift och konfiguration samt andra dokument finns på webbplats:

<https://www.simons-voss.com/se/dokument.html>

#### Programvara och drivrutiner

Programvara och drivrutiner finns på hemsida:

[https://www.simons-voss.com/se/support/nerladdning-av](https://www.simons-voss.com/se/support/nerladdning-av-programvara.html)[programvara.html](https://www.simons-voss.com/se/support/nerladdning-av-programvara.html)

#### Försäkringar om överensstämmelse

Förklaringar om överensstämmelse och andra certifikat för denna produkt finns på webbplats:

<https://www.simons-voss.com/se/certifikat.html>

#### Teknisk support

Vår tekniska support hjälper dig gärna (fast telefon, kostnaden beror på leverantör):

+49 (0) 89 / 99 228 333

Vill du hellre skriva ett e-postmeddelande?

[support-simonsvoss@allegion.com](mailto:support-simonsvoss@allegion.com)

#### FAQ

Information och hjälp finns på rubriken Vanliga frågor:

<https://faq.simons-voss.com/otrs/public.pl>

#### Adress

SimonsVoss Technologies GmbH Feringastr. 4 D-85774 Unterföhring Tyskland

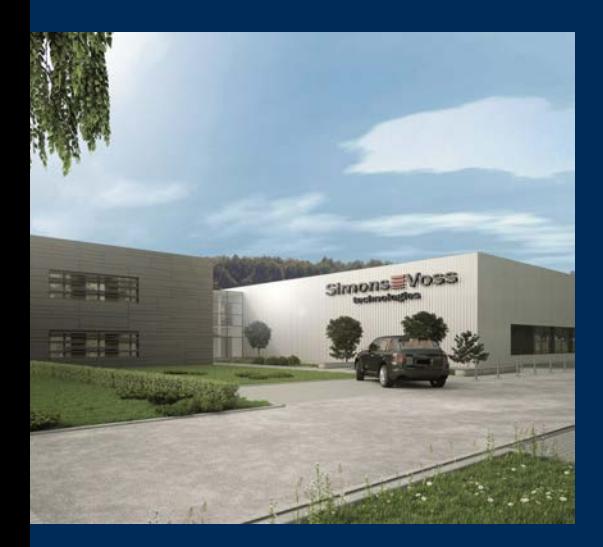

# Om SimonsVoss

SimonsVoss, pionjären inom fjärrstyrd, kabellös låsteknik, erbjuder systemlösningar med ett brett produktutbud för områdena SOHO, små och stora företag samt offentliga inrättningar. Låssystemen från SimonsVoss kombinerar intelligent funktionalitet, hög kvalitet och prisbelönt tysk design Made in Germany.

SimonsVoss är en innovativ systemleverantör som sätter värde på skalbara system, hög säkerhet, tillförlitliga komponenter, effektiv programvara och enkel användning.

SimonsVoss är teknikledande inom digitala låssyetm och

vår fokus på innovation, hållbart tänkande och handlande samt uppskattning av våra medarbetare och samarbetspartner är nyckeln till vår framgång.

SimonsVoss är ett företag i ALLEGION Group – ett globalt nätverk inom området säkerhet. Allegion är representerat i cirka 130 länder runt om i världen [\(www.allegion.com\)](https://www.allegion.com).

#### Tysk Kvalitet

För SimonsVoss är "Made in Germany" inte en slogan utan en garanti. Alla våra produkter och system utvecklas och tillverkas i vårt eget produktionscenter i Osterfeld, Tyskland.

© 2023, SimonsVoss Technologies GmbH, Unterföhring

Med ensamrätt. Texter, bilder och grafiker är upphovsrättsskyddade.

Innehållet i detta dokument får varken kopieras, distribueras eller ändras. För mer information, besök SimonsVoss hemsida. Reservation för tekniska ändringar.

SimonsVoss och MobileKey är registrerade varumärken som tillhör SimonsVoss Technologies GmbH.

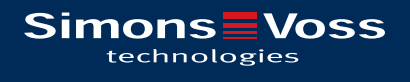

![](_page_21_Picture_14.jpeg)

![](_page_21_Picture_15.jpeg)